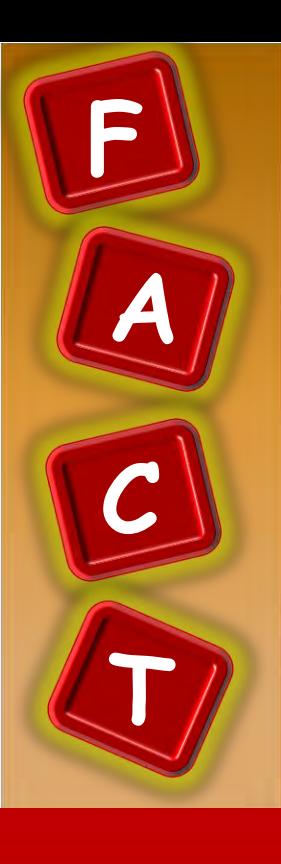

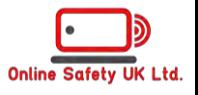

**IMPORTANT:** Your child must be under 13 to use Google Family Link. Once they reach 13, the restrictions are removed from the account. **ALSO – Your child must use an ANDROID device; you can have any device.**

## **BE AWARE:**

Google Family Link uses TWO apps. Google Family Link Parents and Google Family Link Child

Please download the correct app for the correct device

## **STEP ONE**

Does your child have a Google Account? Ending in @gmail.com

If you have not got one already, setup a Gmail account for your child following the instructions below.

**IF YOU HAVE ONE – SKIP TO PAGE 2**

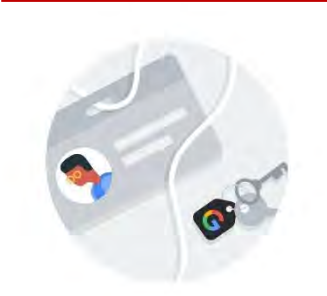

# Soogle Family Link Google Family Link

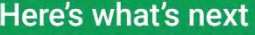

- **Create your child's Google Account <**  $\blacksquare$
- Connect to your child's device  $\bullet$

## **STEP TWO**

You need to setup a new email (GMAIL only) account, using your child's details. Follow Step Three to create the account and step Four to connect the account to your Google Gamily Link.

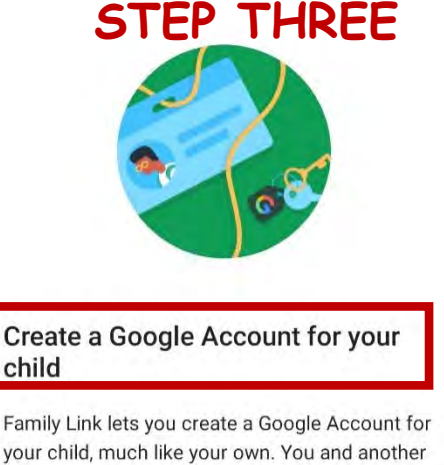

your child, much like your own. You and another parent can manage aspects of this account. Learn more

**C** This may take about 10 minutes

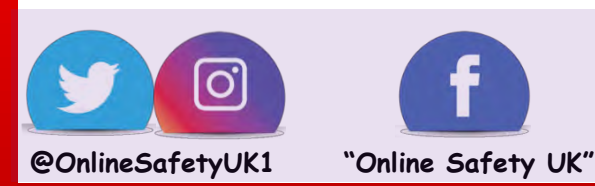

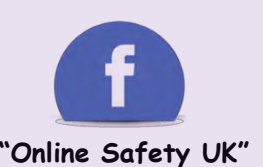

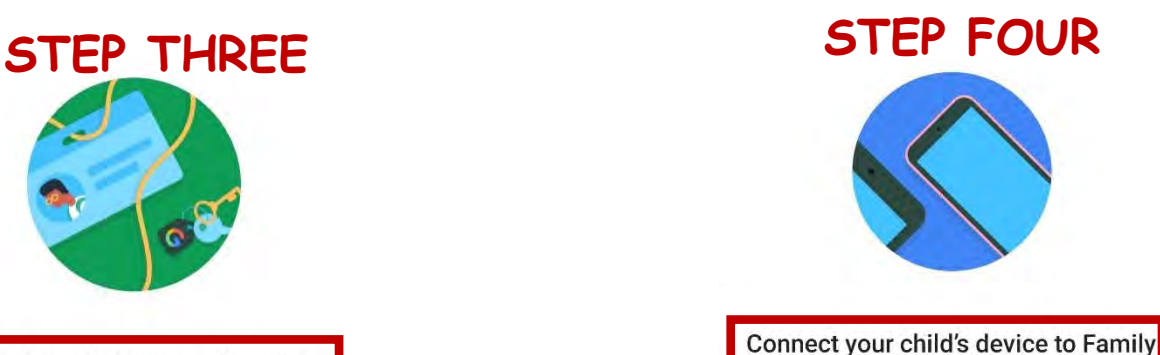

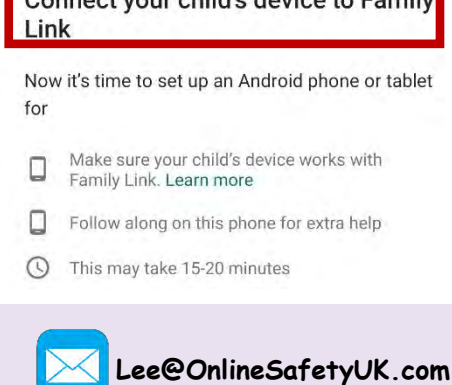

**[www.OnlineSafetyUK.com](http://www.onlinesafetyuk.com) "OnlineSafetyUK"**

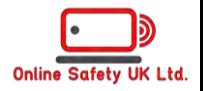

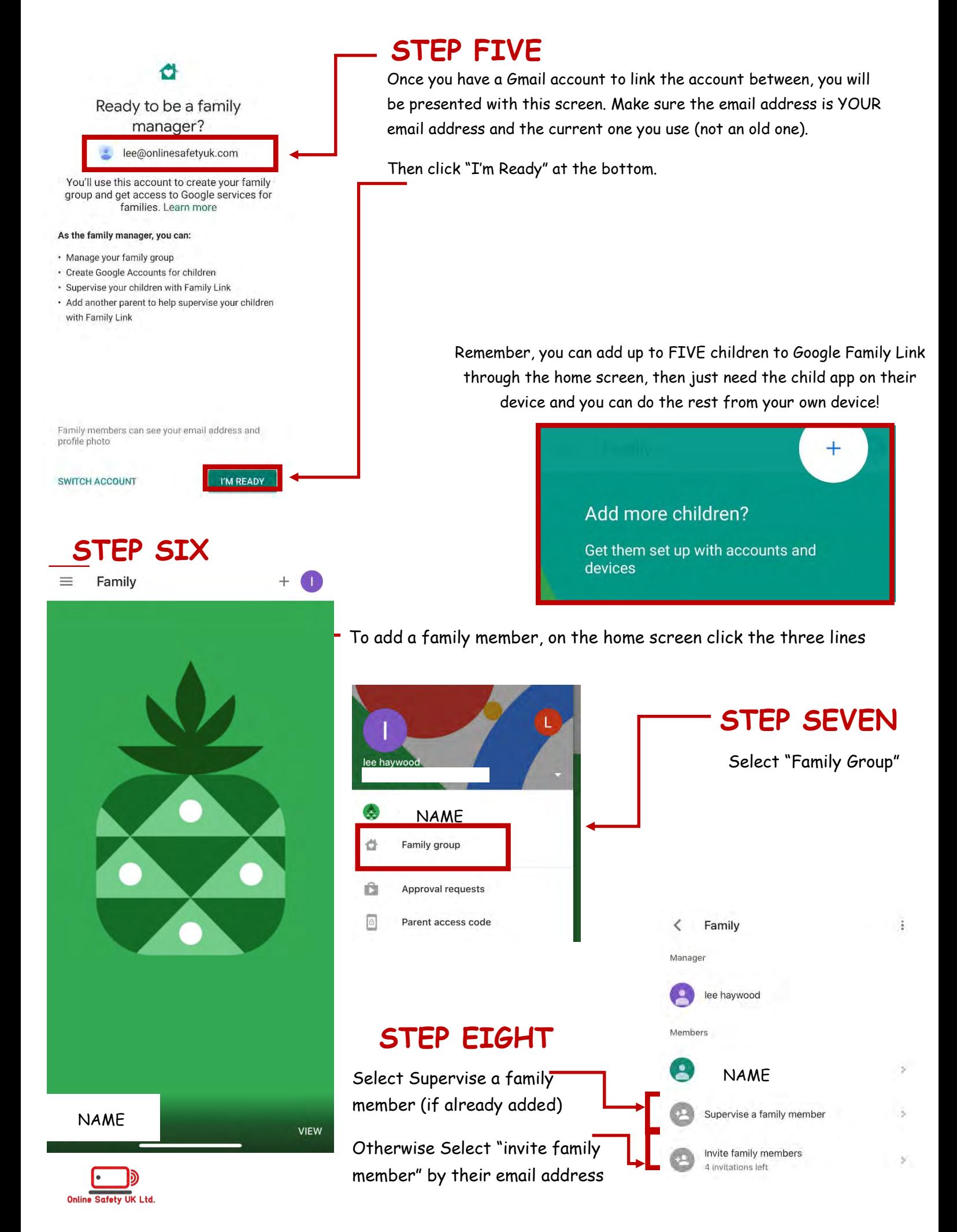

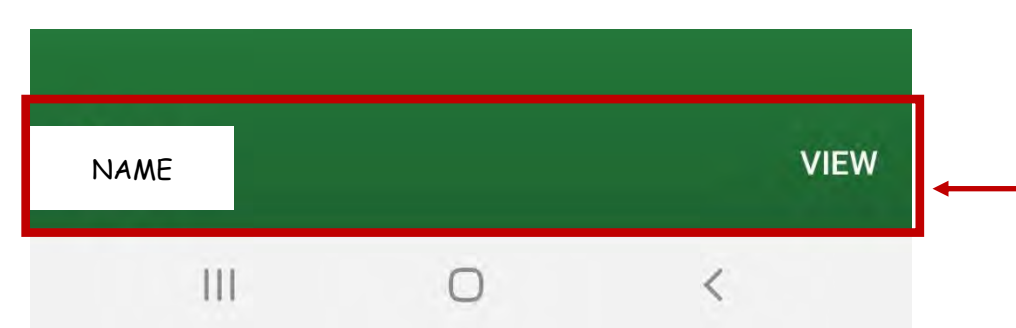

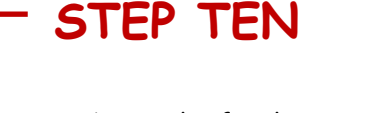

It is time to begin the family set up. At the bottom of the homepage, you will be able to "view"

NAME **STEP 11**  $\leftarrow$  $\ddot{\cdot}$ Click "Manage Settings" and you will be presented with a new screen, with lots of option which we will go through 1 by 1. Parental settings  $\leftarrow$ NAME FOR Se B. Controls on Google Play To manage success screen time, app activity and more, first set up an Android device o Filters on Google Chrome for her or sign in to a Chromebook with her account.  $\odot$ Filters on Google Search Set up an Android device Google Assistant **Manage settings**  $25$ 圓 Android apps  $\odot$ Location Here is your first screen. Let us start from the top and work out way down to keep it easy. Account info **STEP 12**

 $...$ More

## **STEP 13**

Your first option is about gaining control of what enters the device. You can set every feature to "require approval" no matter the age restrictions, this means you get a quick notification on your GFL device, asking you to approve the download, purchase or whatever it is. You might think this will become tedious but it is a very important step as it keeps you in the know about what they're using and helps start conversations about new interests without making it out like you're trying to bother them.

n browse on Google Play. She Choose wh will still need your approval for new purchases or<br>downloads unless they're from your Family Library Apps & games ≝ PEGI<sub>12</sub> Films  $\frac{1}{2}$  $12$ **TV**  $\Box$  $12$ **Books** IN Restrictions on Music Q Restrictions on

Purchases and download approvals

Require approval for

All content

**Content restrictions** 

 $\blacksquare$ 

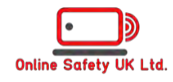

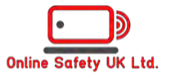

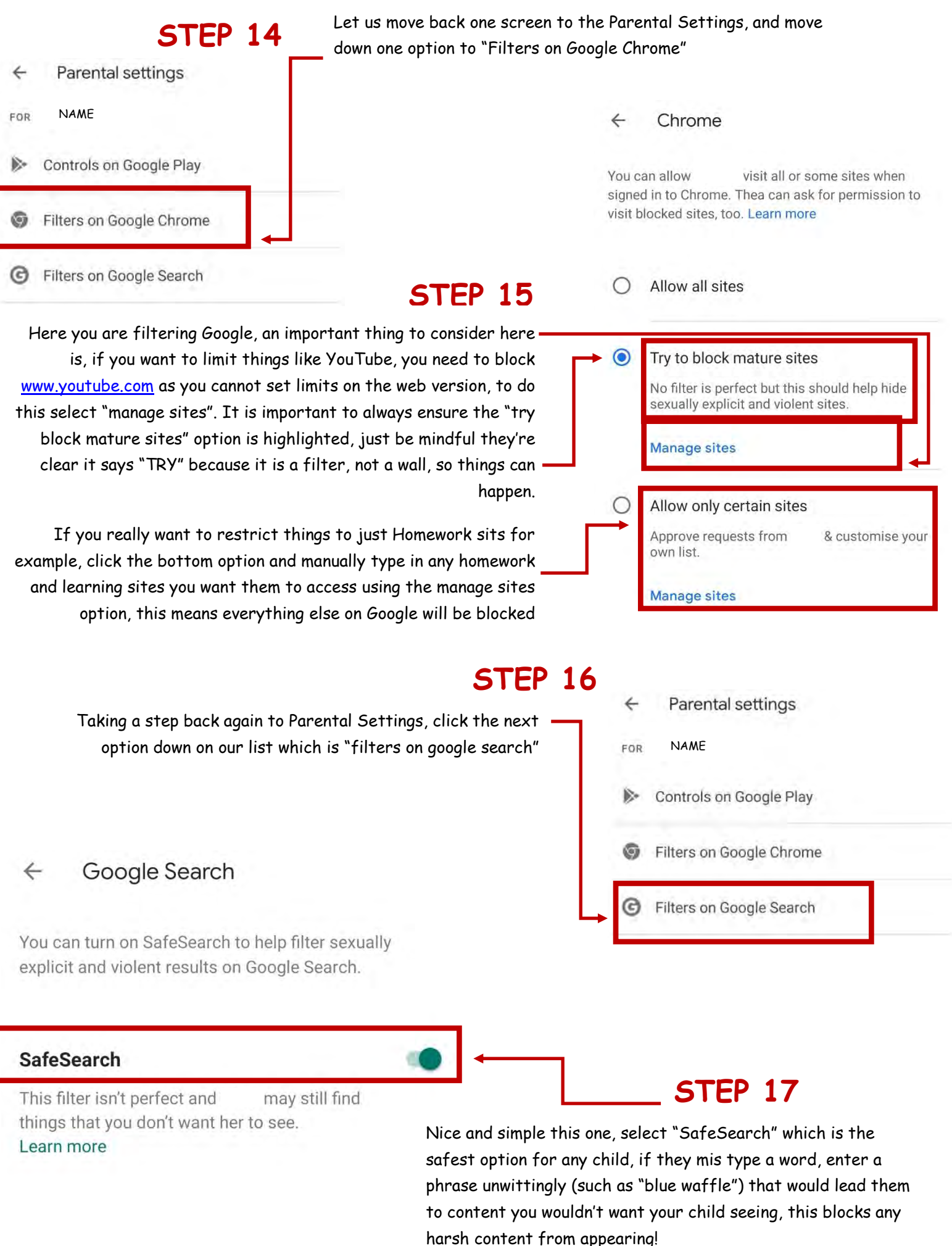

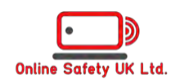

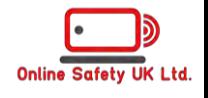

Getting through it quickly! On to "Google Assistant **Google Assistant** With the Google Assistant, i can play games, ask questions and get things done. Learn more

## **Third-party actions**

 $\leftarrow$ 

Allow to interact with apps for families made by third parties

## **STEP 19**

So, Google Assistant is all about Third Party devices such as Amazon Alexa, Google Home, Ring, and more being usable from the device. There is a lot of caution with these devices and potentially "listening in", which they do to some degree. This really is personal choice, children using these types of devices is becoming normal in their younger world and can be used for good educational and creative purposes, so consider everything before you decide.

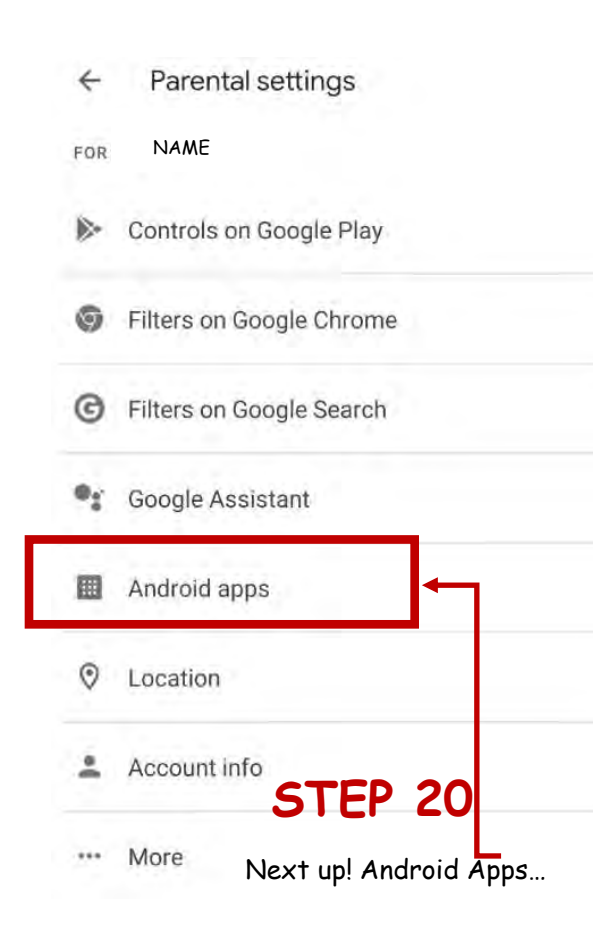

This is where you can see how much they are using their device  $\leftarrow$ and each app by day, week, or month. Importantly, you can see how much time of their limits they are using too, to help manage the time spent**. For how to set Limits, go to STEP 27.** This kind of information is useful

for everyone, so do not be afraid to set this up on your own device, to keep you mindful about the amount of screen time you are using also. It really helps you to remain self-aware.

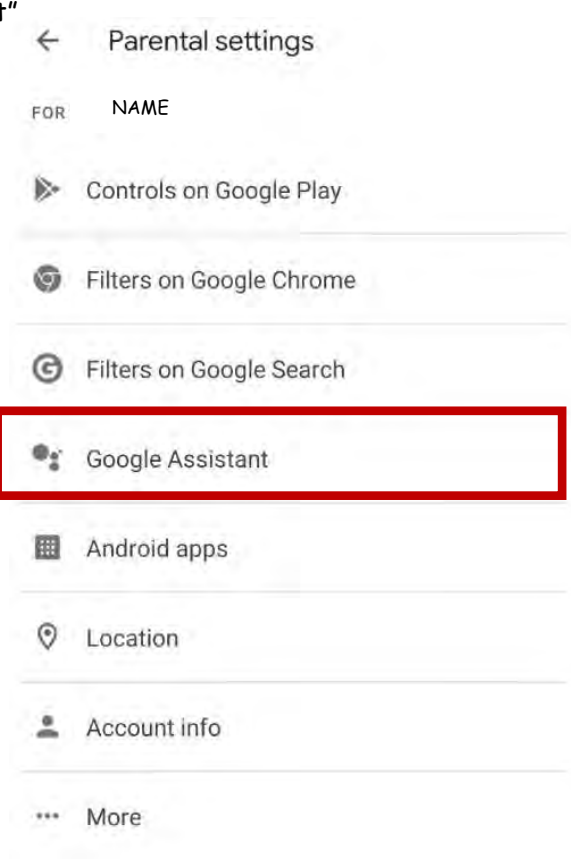

**STEP 18**

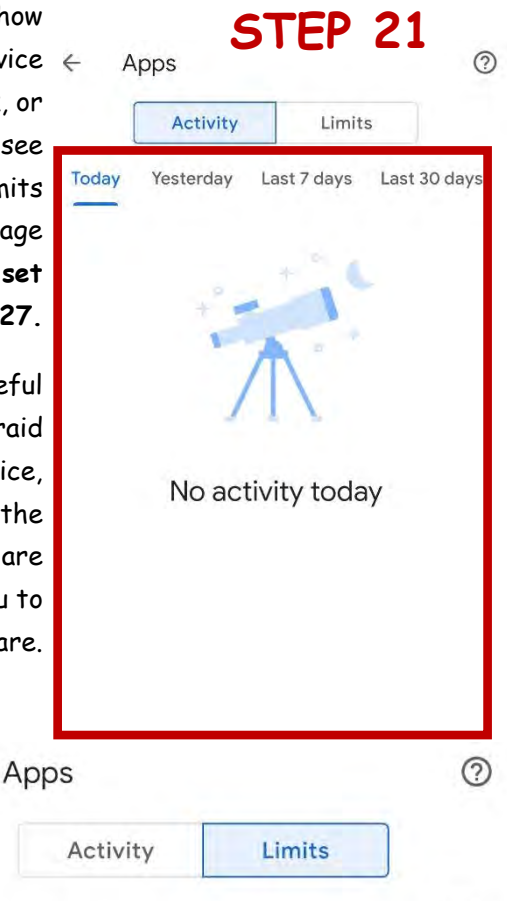

Ξ

Name 1

 $\leftarrow$ 

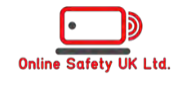

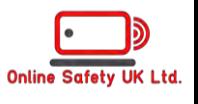

## **STEP 22** Now we are onto the last one, Location!

More

These settings let designated parents see the location of signed-in Android devices.

#### See your child's location

Allow your child's signed-in Android devices to report their location to Google and let parents view it.

#### Learn more

#### **DEVICE LOCATION SETTINGS**

Only applies to Android devices that are signed in

Parents can change their child's location settings and what information Google stores about them.

Learn more

**STEP 23**

If your child is at the stage of going outside of the house, with or without friends, this is the setting for you, to keep your mind at ease! By turning this on, you can see exactly where your child is, live, at any time.

**If you are having trouble seeing their location, try the below "troubleshoot" which will fix this for you!**

> Note: Both settings below need to be turned on to see your child's Android device location in the Family Link app.

## **TROUBLESHOOT**

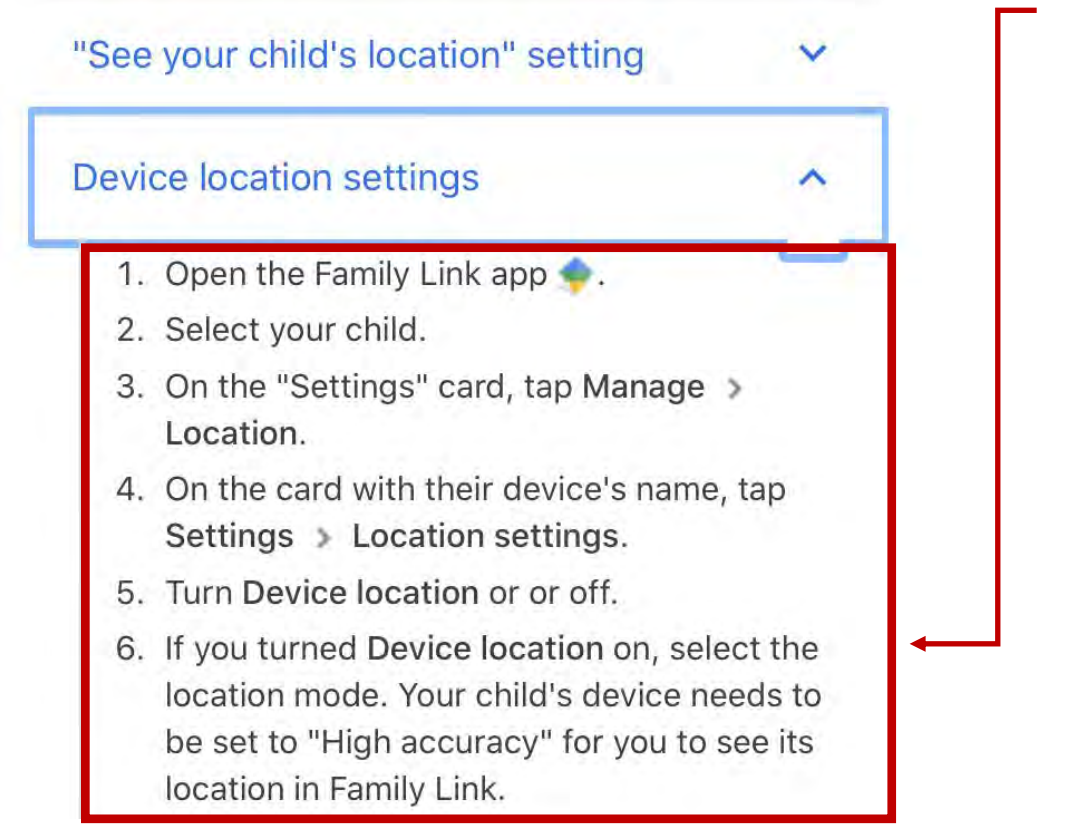

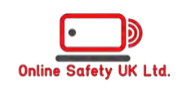

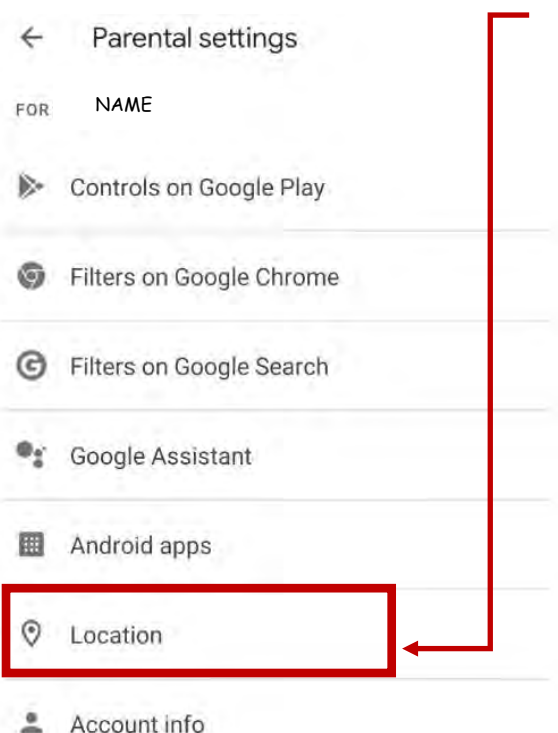

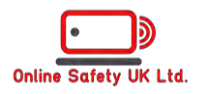

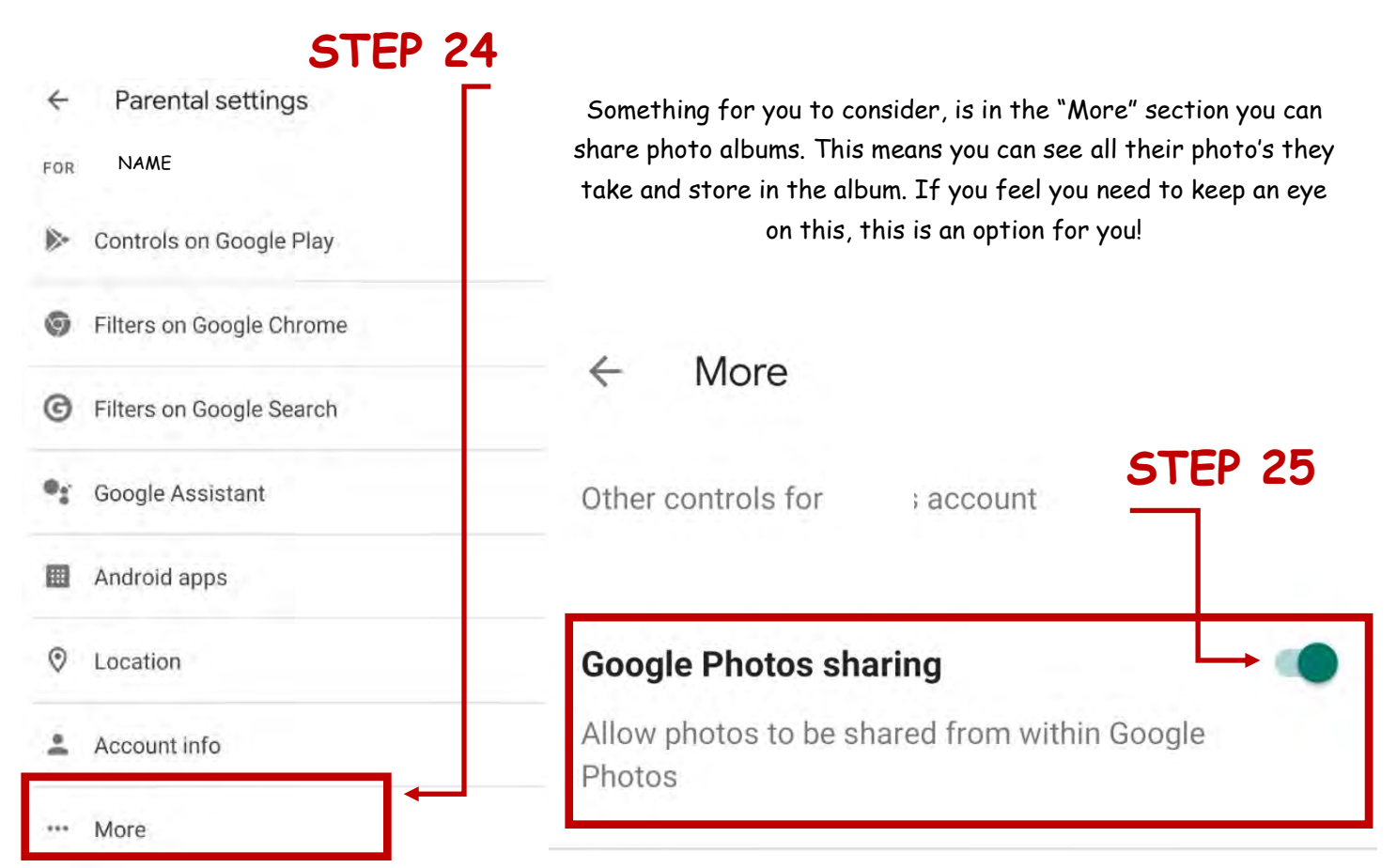

Once this is set up, it is time to get into the details such as setting a bedtime, time limits on apps etc. Below will quickly run you through each option, I know this has been a lengthy process, but it is worth it in the end and you have taken a great step in being a digital parent!

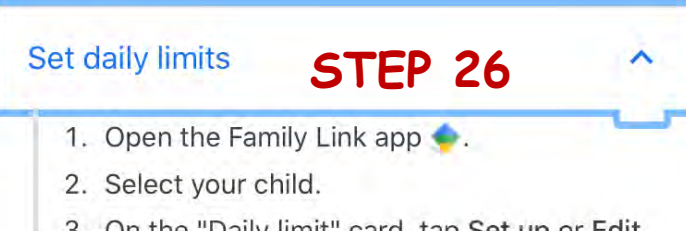

- 3. On the "Daily limit" card, tap Set up or Edit limits.
- 4. Follow the instructions on the screen to set daily limits.

Tip: Daily limits apply to each Android device or Chromebook your child uses. For example, if you set a daily limit of 2 hours, your child would get 2 hours of time on each device.

## Disable screen time limits You can disable screen time limits from the Family Link app on your device. You can also disable screen time limits by going to families.google.com ⊠ on a web

browser:

- 1. Sign in with the Google Account you use to supervise your child.
- 2. Select your child.
- 3. Select More > Disable.

Tip: You can use the Family Link app to reenable screen time limits.

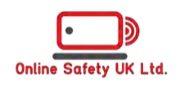

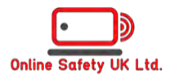

## Android device that's already set up

Use these steps if you want to give your child an Android device that you or someone else used previously.

Devices running Android 6 or below may need to be set up using these steps.

- 1. Factory reset the device. If you want, you can back up the data from the device and download it on another device. Note: If you can't sign your child in to their Android device after a factory reset, you may need to follow these steps.
- 2. Open the device's Settings app.
- 3. Tap Users & accounts > Add account.
- 4. When prompted, sign in with your child's Google Account email address and password.
- 5. Follow the instructions on the screen to set up the device.

Having issues setting up a child account? Do not worry, here is how to fix those issues!

#### Trouble signing your child in

If you're having trouble signing in with your child's account, here are a few different steps you can try:

### Add your parent account

- 1. On your child's device, open the Settings app  $\bullet$ .
- 2. Tap Users & accounts > Add account.
- 3. Sign in with the parent account you use with Family Link.

## **Update Google Play services**

- 1. On your child's Android device, open the Google app G or go to google.com Z. Search for "Google Play services."
- 2. On the Google Play services card, tap Install > More details > Update.

Note: Make sure Google Play services finishes updating before moving on to step 3.

### Add your child's account

- 1. On your child's device, open the Settings  $app$  $\blacksquare$ .
- 2. Tap Users & accounts.
- 3. Tap your parent account, and then tap Remove account.
- 4. Tap Add account.
- 5. Sign in with your child's account.

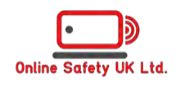

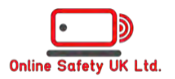

## STFP<sub>27</sub>

#### Set time limits for apps your child uses

If your child's Android device is running Android Nougat or newer, you can set time limits on apps to manage how much time your child can spend on a specific app each day.

- 1. Open the Family Link app ..
- 2. Select your child.
- 3. On the "Today's activity" card, tap Set limits.
- 4. Next to your desired app, tap  $\overline{X}$  > Set limit  $\overline{\mathbf{z}}$ .
- 5. Set a daily time limit for the app.
- 6. Tap Set.

#### Tip:

- Time limits will apply to apps installed on all of your child's devices.
- System apps aren't supported by the app limit functionality. Limits can only be set for Android N+ devices.

Setting up time limits on apps.

## Change time limits for apps your child uses

To update a time limit on a specific application:

- 1. Open the Family Link app and select vour child.
- 2. On the "Today's activity" card, tap More.
- 3. Next to your desired app, tap  $\frac{1}{2}$  > Edit limit  $\overline{\mathbf{z}}$ .
- 4. Change the time limit to your desired amount.
	- a. To remove a limit, tap Delete limit.
- 5. Tap Edit.
- 6. New limits will get updated whenever the child device is online next.

#### Set a bedtime STEP 28

- 1. Open the Family Link app ..
- 2. Select your child.
- 3. On the "Bedtime" card, tap Edit schedule.
- 4. Follow the instructions on the screen to set a bedtime.